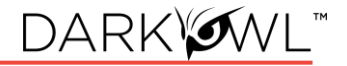

# DARKYML" **TM**

# **User set up with Google Authenticator**

### **Contents**

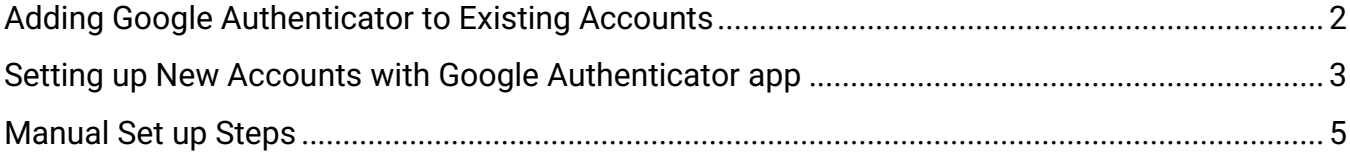

# <span id="page-1-0"></span>**Adding Google Authenticator to Existing Accounts**

1 **Log in to vision.darkowl.com** with your existing credentials:

2 You will be prompted to set up Google Authenticator. **Click the "Set up" button:**

3 This will open the Scan Barcode screen:

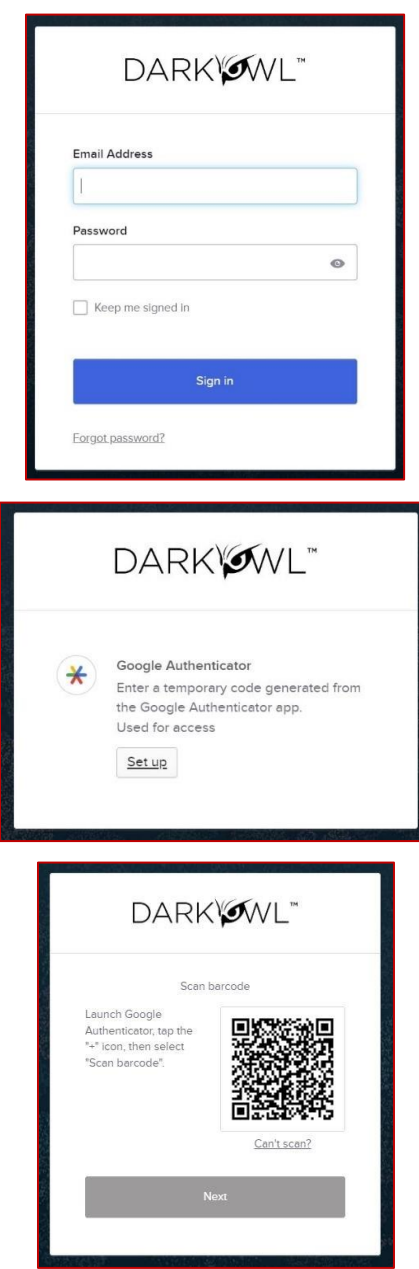

#### 4 **Open the Google Authenticator app on your mobile device.**

- Then tap the  $+$  (plus) icon.
- Click the "Scan a QR code" option. *(Depending on your settings, you may need to Allow Authenticator to take pictures and record video. We recommend selecting the "Only this time" option.)*
- Your mobile device screen should now be ready to scan the barcode.

*Note: if you are unable to Scan, go to the [Manual Set up Steps section.](bookmark://_Manual_Set_up/)*

5 **Go back to the Scan Barcode screen and scan the QR code with the app:**

The authenticator app will confirm a successful scan, and create a new entry in your list.

Additionally, you will also receive a confirmation email when you have successfully added your Google Authenticator.

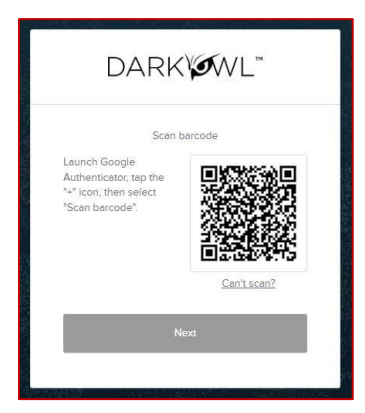

- 5 **Click "Next" on the Scan Barcode screen** to continue set up.
- 6 On the following screen, **enter the MFA code displayed in your authenticator app, and click "Verify."**
- 7 That's it! You should be at the DarkOwl Vision start screen.

### <span id="page-2-0"></span>**Setting up New Accounts with Google Authenticator app**

1 **Click on the "Create Account" button (or click on the direct link) from the "Create Your DarkOwl Account" email.**

You will receive an email to "Create Your DarkOwl Account" after your DarkOwl Vision account has been set up. The link in this email will allow you to set up your password and authenticator. The email will come from DarkOwl Notifications [\(notifications@notification.darkowl.com\)](mailto:notifications@notification.darkowl.com).

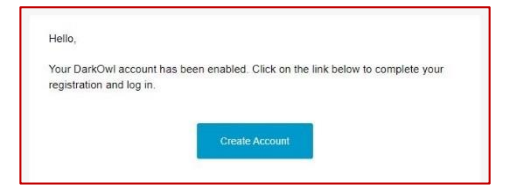

DARKYWL

2 **We'll set up authentication first. Click the "Set up" button below the Google Authenticator selection.**

3 This will open the Scan Barcode screen:

Google Authenticator Enter a temporary code generated from<br>the Google Authenticator app. Used for access Set up Password Choose a password for your account<br>Used for access Setup DARKYWL" Scan barcode Launch Google Authenticator, tap the<br>"+" icon, then select "Scan barcode"

DARKWWL"

- 4 **Open the Google Authenticator app on your mobile device.** Then:
	- Tap the  $+$  (plus) icon
	- Click the "Scan a QR code" option *(Depending on your settings, you may need to Allow Authenticator to take pictures and record video. We recommend selecting the "Only this time" option.)*
	- Your mobile device screen should now be ready to scan the barcode

*Note: if you are unable to Scan, go to the [Manual Set up Steps section.](bookmark://_Manual_Set_up/)*

- 5 **Using your mobile device, go back to the Scan Barcode screen and scan the QR code:**
	- The authenticator app will confirm a successful scan, and create a new entry in your list.
	- Additionally, you will also receive a confirmation email in your inbox.

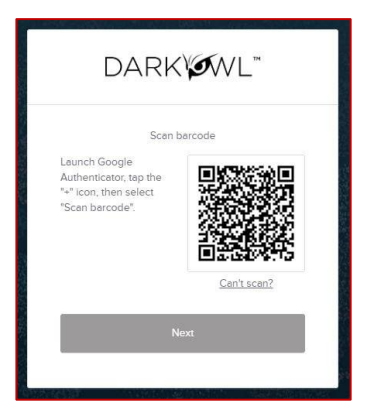

- 6 **Click "Next" on the Scan Barcode screen** to continue set up.
- 7 On the following screen, **enter the MFA code displayed in your authenticator app, and click "Verify."**

- 8 This will return you to the Set up screen, which will allow you to create a Password for your account. **Click "Set up" below the Password option:**
- 9 **Fill out the password field prompts to enter and re-enter the password.** Then click Next.
	- *Additionally, you will receive a confirmation email when you have successfully added your Password.*
- 10 Finally, submit the Complete Registration modal to finalize your account set up, and start using DarkOwl Vision UI!

# <span id="page-4-0"></span>**Manual Set up Steps**

Use these instructions only if you are not able to scan the QR code. Start on Step 4.

4 Click the "Can't scan?" link below the QR code:

5 On the next modal, you will see instruction text along with a unique secret key:

*Note: Your Okta Account username is your DarkOwl Vision email address*

### 6 **Open the Google Authenticator app on your mobile device.**

- Then tap the  $+$  (plus) icon.
- Click the "Enter a Setup Key" option.

Then:

- **Enter your username** (this is your DarkOwl Vision email address)
- **Enter your Secret Key** shown from the modal Secret Key Field
- Make sure the drop-down says "Time based"

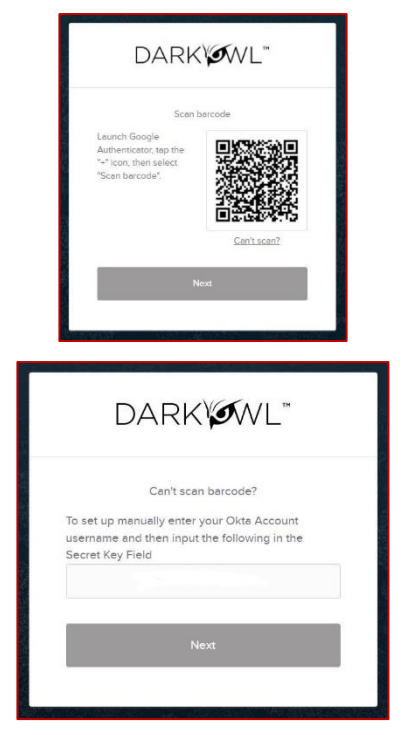

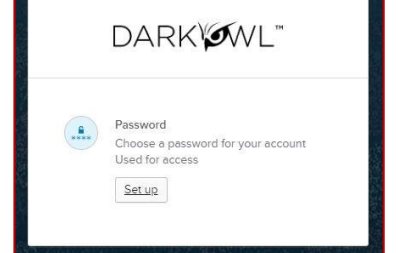

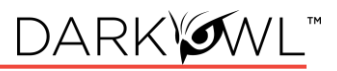

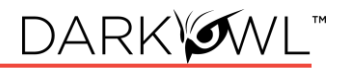

• Click Add

You will get a confirmation that the authenticator has added to your list. You will also receive a confirmation email in your inbox.

7 Go back to the browser and **click the Next button:**

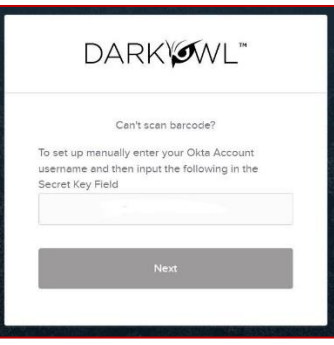

- 8 On the following screen, **enter the MFA code displayed in your authenticator app, and click "Verify."**
- 9 *If you are an existing user:* That's it! You should be at the DarkOwl Vision start screen.

*If you are a new user:* Submit the Complete Registration modal to finalize your account set up, and start using DarkOwl Vision UI!